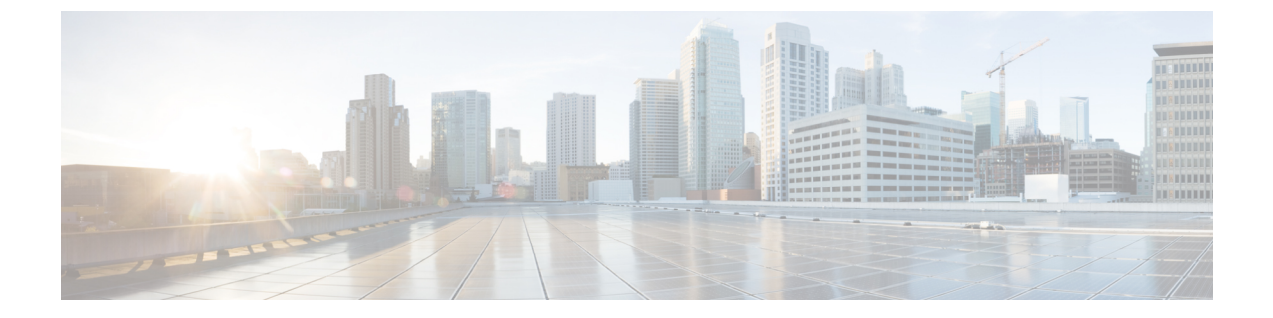

# インストール後

- [過去のインストール](#page-0-0) スクリプトの実行 (1 ページ)
- [インストール完了の確認](#page-0-1) (1 ページ)
- [ノードが属するサイトの確認](#page-1-0) (2 ページ)

### <span id="page-0-0"></span>過去のインストール スクリプトの実行

HX Data Platform インストーラを使用してストレッチ クラスタをインストールした後、インス トール後のスクリプトを実行して設定を確定し、vMotion ネットワークを設定します。必要に 応じて、このスクリプトを未来の時間に実行することもできます。

後で post\_install .py スクリプトを実行する場合は、次の手順を使用して、任意の Control Virtual Machine (CVM) から直接スクリプトを実行できます。

- **1.** SSH サーバを介してクラスタ IP (CIP) にログインします。
- 2. 次の場所で使用可能な post\_install スクリプトを実行します。

/usr/share/springpath/storfs-misc/hx-scripts/post\_install.py

**3.** 次のプロンプトに従い、必要な情報を入力します。

## <span id="page-0-1"></span>インストール完了の確認

両方のサイトにストレッチ クラスタをインストールした後、HX Connect が正しいステータス を表示しない場合は、stcli cluster infoコマンドを実行して、ストレッチクラスタの状態を 確認します。

### **Example**:

```
root@ucs-stctlvm-365-1:~#stcli cluster info
about:
vCluster:…
upgradeState: ok
cluster:
…
nodeSiteMap:
10.104.2.67: nyc01
```
10.104.2.99: sjc02 10.104.2.97: sjc02 10.104.2.68: nyc01

# <span id="page-1-0"></span>ノードが属するサイトの確認

[stcli cluster get-zone]コマンドを使用して、どのノードがどのサイトに属しているか確認 します。

#### **Example**:

```
root@ucs-stctlvm-230-1:~# stcli cluster get-zonezones:
         ----------------------------------------
pNodes:
----------------------------------------
state: ready
name: 10.104.49.115
----------------------------------------
state: ready
name: 10.104.49.116
----------------------------------------
zoneId: 7f2bf7811475cacc:44dd22fa3eadfd4d
numNodes: 2
----------------------------------------
pNodes:
----------------------------------------
state: ready
name: 10.104.49.113
----------------------------------------
state: ready
name: 10.104.49.114
----------------------------------------
zoneId: 422fe637cab59ec5:4b49875b5641bf8a
numNodes: 2
----------------------------------------
isClusterZoneCompliant: True
zoneType: 2
isZoneEnabled: True
numZones: 2
```